# Dell C2422HE Dell C2722DE Dell Display Manager Uživatelská příručka

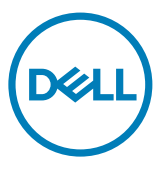

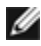

**POZNÁMKA: POZNÁMKA označuje důležité informace, které vám mohou pomoct s efektivnějším používáním vašeho produktu.**

**Copyright © 2020 Dell Inc. či pobočky. Všechna práva vyhrazena.** Dell, EMC, a jiné ochranné známky jsou ochrannými známkami společnosti Dell Inc. Či jejích poboček. Jiné ochranné známky mohou být ochrannými známkami jejích příslušných vlastníků.

 $2020 - 12$ 

Rev. A00

# Obsah

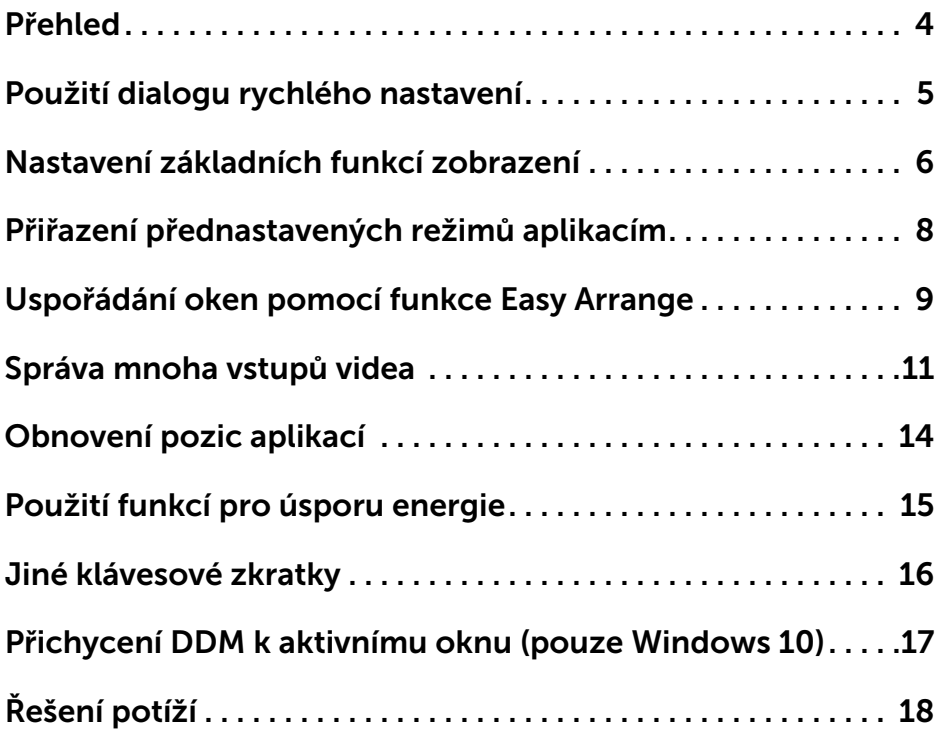

 $(\sim$ LL

## <span id="page-3-0"></span>Přehled

Dell Display Manager je aplikace pro Microsoft Windows určená pro správu monitoru či skupinu monitorů. Umožňuje manuální nastavení zobrazeného obrazu, přiřazení automatického nastavení, správu energie, organizaci oken, rotaci obrazu a další funkce u vybraných monitorů Dell. Po instalaci se Dell Display Manager spustí při každém spuštění systému a zobrazí svou ikonu na panelu oznámení. Informace o monitorech připojených k systému se zobrazí při umístění myši nad ikonu panelu oznámení.

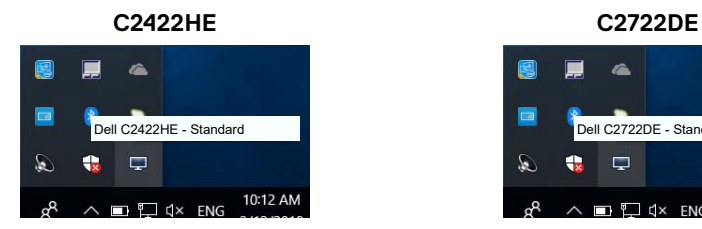

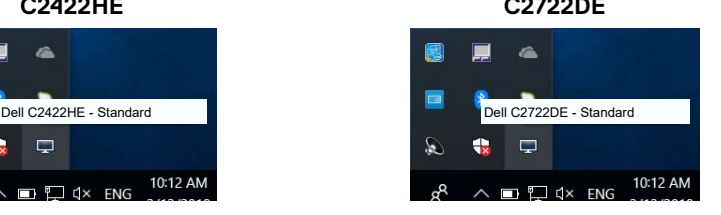

POZNÁMKA: Dell Display Manager používá kanál DDC/CI pro komunikaci s vaším monitorem. Ujistěte se, že DDC/CI je zapnutý v nabídce, jak je uvedeno níže.

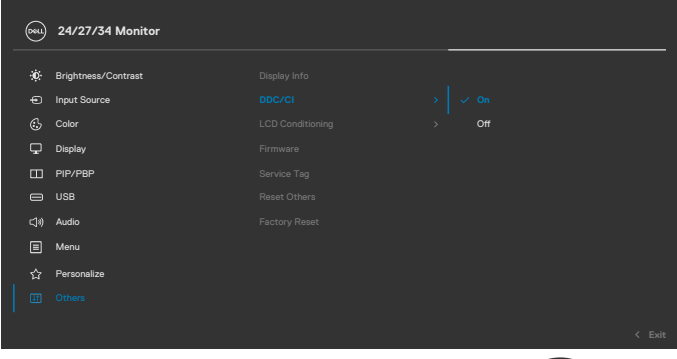

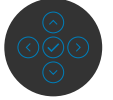

### <span id="page-4-0"></span>Použití dialogu rychlého nastavení

Kliknutím na ikonu nástroje Dell Display Manager v oblasti upozornění se spustí dialogové okno **Quick Settings (Rychlá nastavení)**. Když je k počítači připojeno více podporovaných monitorů Dell, lze v nabídce vybrat konkrétní cílový monitor. V dialogovém okně **Quick Settings (Rychlá nastavení)** lze snadno upravovat jas, kontrast, rozlišení, rozvržení okna atd. Rovněž umožňuje automatické přepínání mezi režimy předvoleb nebo ruční výběr režimu předvolby.

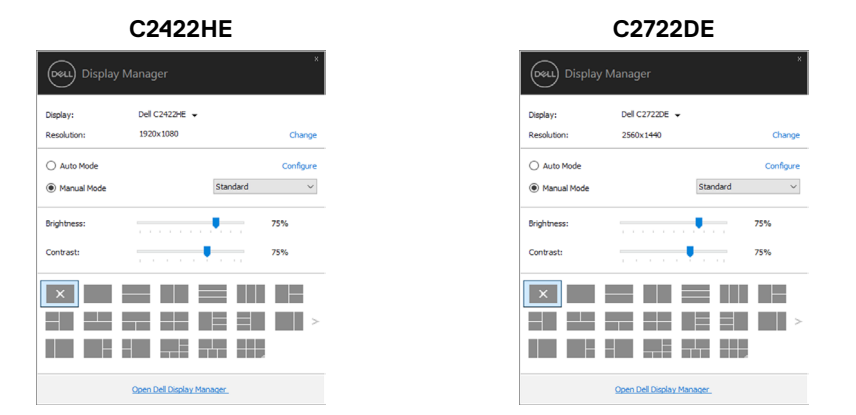

Dialogové okno **Quick Settings (Rychlá nastavení)** také poskytuje přístup k pokročilému uživatelskému rozhraní Dell Display Manager, které se používá pro nastavení základních funkcí, konfiguraci automatického režimu a přístup k dalším funkcím.

### **POZNÁMKA:**

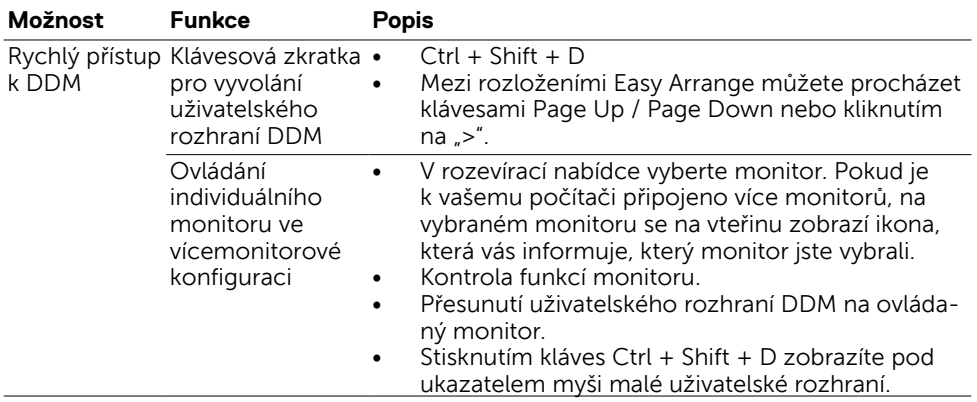

DELI

<span id="page-5-0"></span>Můžete zvolit **Manual Mode (Manuální režim)**, který vám umožňuje manuálně zvolit přednastavený režim nebo vybrat **Auto Mode (Automatický režim)**, který použije přednastavený režim na základě aktivní aplikace. Zpráva na obrazovce zobrazí aktuální přednastavený režim při každé jeho změně. **Brightness (Jas)** a **Contrast (Kontrast)** zvoleného monitoru lze také přímo nastavit z karty **Basic (Základní)**.

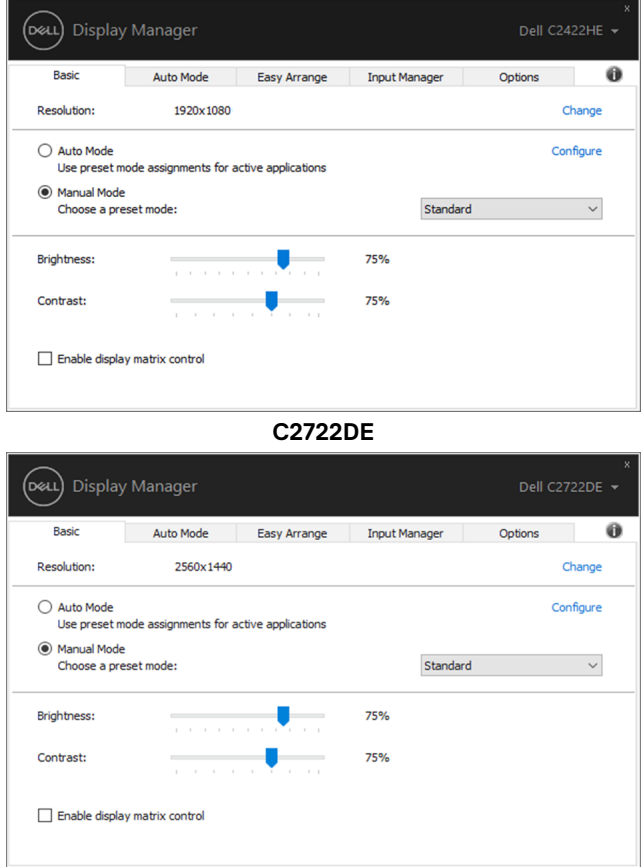

#### **C2422HE**

DELL

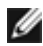

POZNÁMKA: Máte-li připojeno několik monitorů Dell, zvolte volbu "Enable display matrix control" pro aplikování předvoleb jasu, kontrastu a barvy na všechny monitory.

**C2422HE**

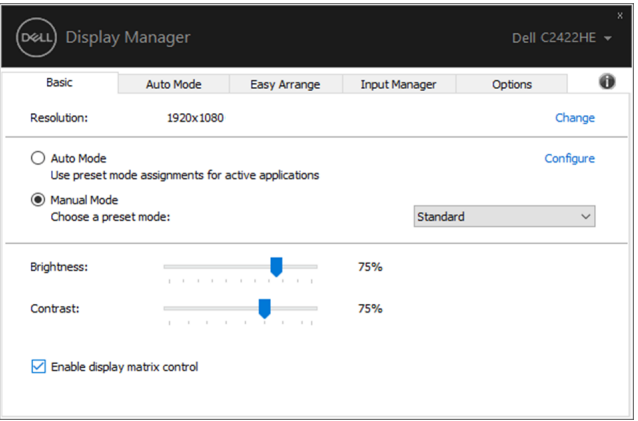

**C2722DE**

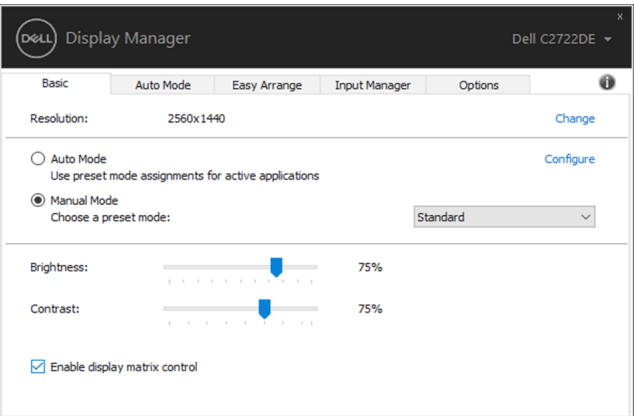

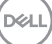

<span id="page-7-0"></span>Karta automatického režimu **Auto Mode (Automatický režim)** vám umožňuje spojit určitý **Preset Mode (Přednastavený režim)** s konkrétní aplikací a automaticky ho použít. Když je zapnutý **Auto Mode (Automatický režim)** Dell Display Manager automaticky přepne na odpovídající **Preset Mode (Přednastavený režim)** při každé aktivaci související aplikace. **Preset Mode (Přednastavený režim)** přiřazený konkrétní aplikaci může být stejný na každém připojeném monitoru nebo se může na každém monitoru lišit.

Dell Display Manager je předkonfigurovaná pro mnoho oblíbených aplikací. Chcete-li přidat novou aplikaci do seznamu úkolů, jednoduše aplikaci přetáhněte z plochy, spouštěcí nabídky Windows nebo odkudkoli a umístěte ji do aktuálního seznamu.

POZNÁMKA: Přiřazení Přednastaveného režimu pro dávkové soubory, skripty, zavaděče a nespustitelné soubory, jako jsou zip archivy či sbalené soubory, není podporováno.

Můžete nakonfigurovat Herní přednastavený režim, kdykoli je aplikace Direct3D spuštěná v režimu celé obrazovky. Chcete-li aplikaci zabránit používat režim, přiřaďte jí jiný přednastavený režim.

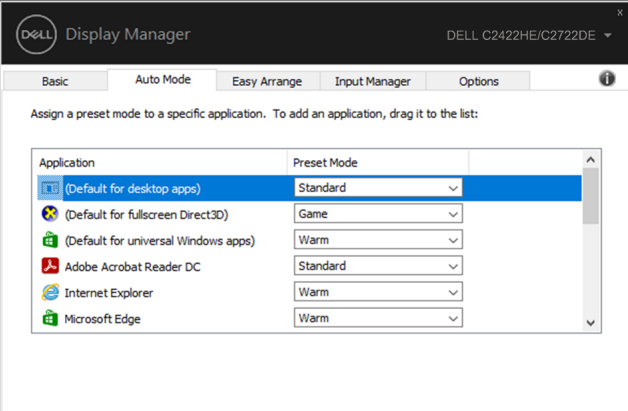

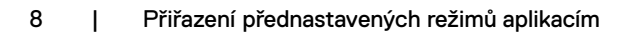

<span id="page-8-0"></span>**Easy Arrange** vám umožňuje efektivně uspořádat okna vaší aplikace na ploše. Nejdřív zvolte předdefinovaný vzor uspořádání, který vám vyhovuje, poté okna aplikace přetáhněte do definovaných zón. Stiskněte ">" nebo použijte klávesu Page Up/Page Down pro vyhledání dalších vzorů uspořádání. Pro vytvoření vlastního vzoru uspořádejte otevřená okna a poté klikněte na **Save (Uložit)**.

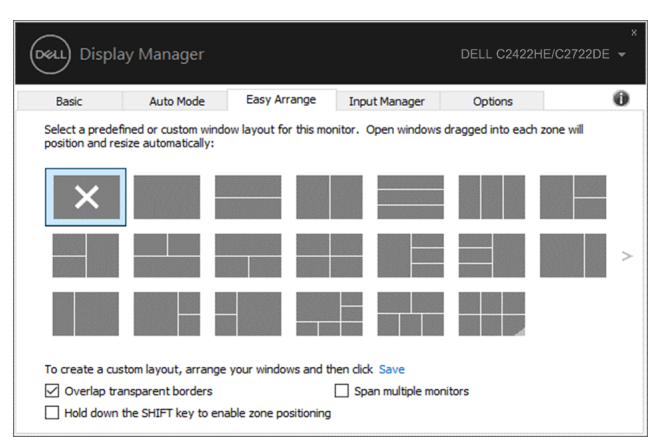

U Windows 10 můžete použít různé vzory uspořádání oken pro každou virtuální plochu.

Pokud často používáte funkci Windows Snap, můžete zvolit "**Hold down the SHIFT key to enable zone positioning (Podržte klávesu SHIFT pro zapnutí nastavení zón)**". Tím má funkce Windows Snap prioritu nad funkcí **Easy Arrange**. Poté budete muset stisknout klávesu Shift pro použití nastavení pomocí funkce **Easy Arrange**.

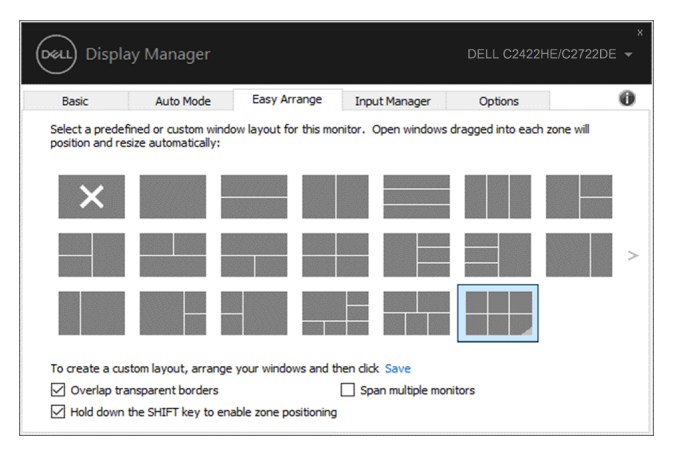

DELI

Pokud používáte více monitorů v soustavě nebo matici, uspořádání pomocí funkce **Easy Arrange** lze použít na všechny monitory jako jednu plochu. Zvolte volbu "**Span multiple monitors (Rozložit více monitorů)**" pro zapnutí této funkce. Budete muset monitory řádně spojit, aby byla funkce efektivní.

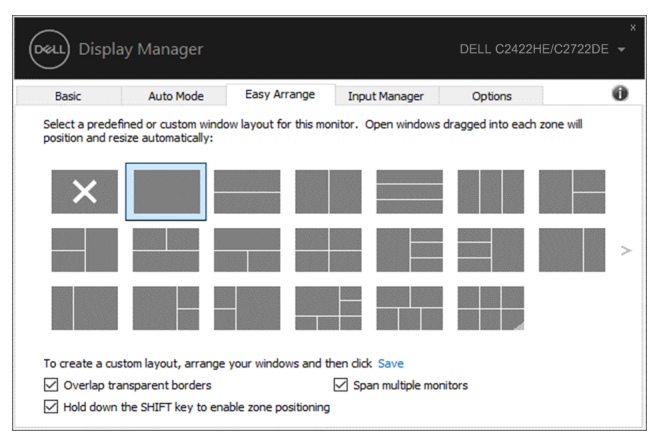

Existují další pokročilé způsoby používání funkce **Easy Arrange (Snadné uspořádání)**. Viz následující tabulka.

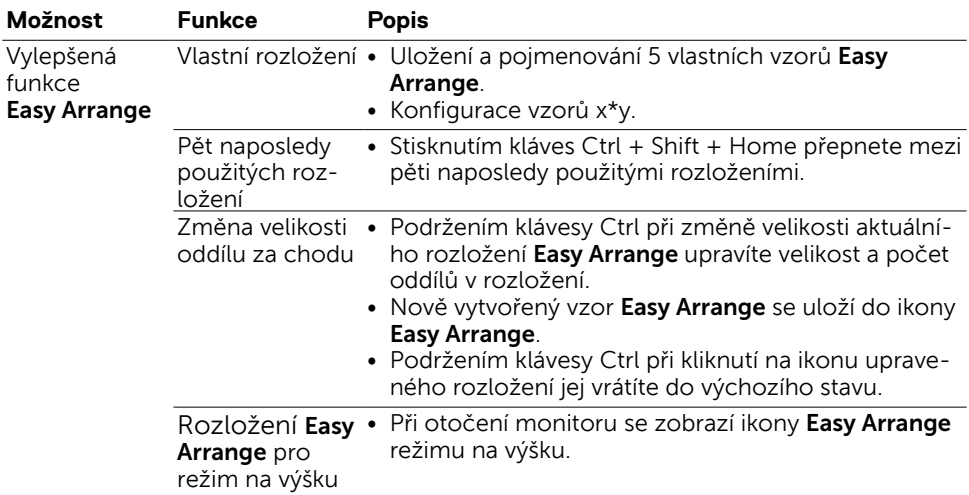

POZNÁMKA: Některé aplikace mohou pro svá okna vyžadovat minimální efektivní rozlišení. Takové aplikace se nemusejí vejít do oblasti Easy Arrange, pokud je tato oblast menší než požadovaná velikost okna.

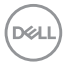

<span id="page-10-0"></span>Karta Input Manager vám poskytuje pohodlné způsoby pro správu mnoha vstupů videa připojených k vašemu monitoru Dell. Díky tomu je přepínání mezi vstupy snadné, zatímco pracujete na mnoha počítačích.

Všechny porty vstupů videa dostupné pro váš monitor jsou uvedené v seznamu. Každý vstup můžete nazvat podle svého. Po provedení úprav prosím uložte změny.

Můžete definovat klávesu zástupce pro rychlé přepnutí na váš oblíbený vstup a další klávesu zástupce pro rychlé přepínání mezi dvěma vstupy, pokud mezi nimi pracujete často.

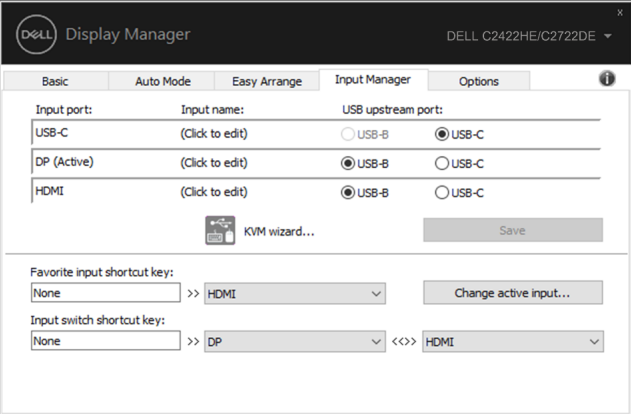

Můžete použít rozevírací nabídku pro přepnutí na jakýkoli zdroj vstupu.

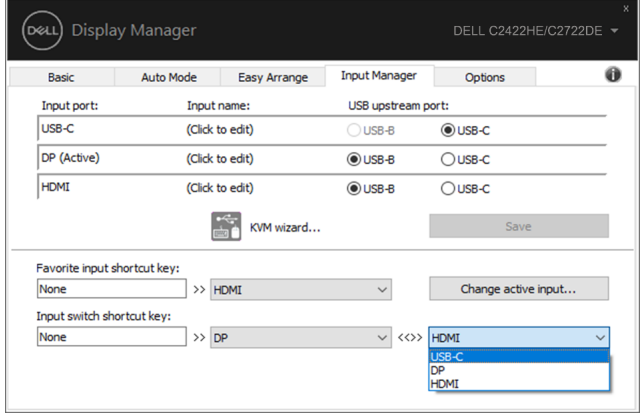

Chcete-li použít funkci KVM, klikněte na KVM, zadejte počet počítačů, ke kterým se chcete připojit, a potom stiskněte tlačítko NEXT (DALŠÍ).

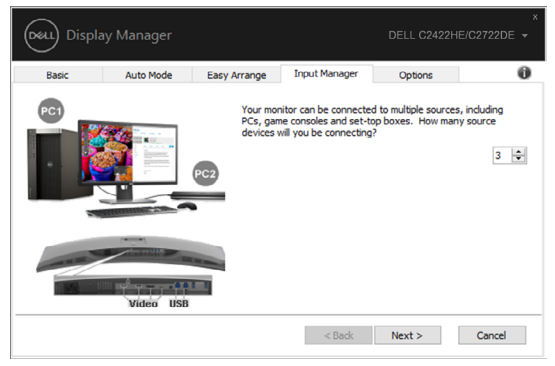

V části PC1-PC3 vyberte port vstupu videa, který chcete připojit k portu, vyberte port výstupu USB, který chcete připojit k portu, a potom stiskněte tlačítko NEXT (DALŠÍ).

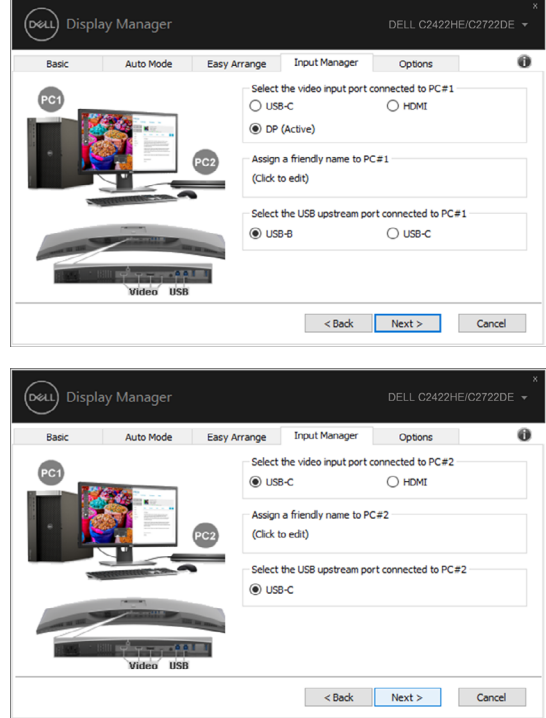

DELI

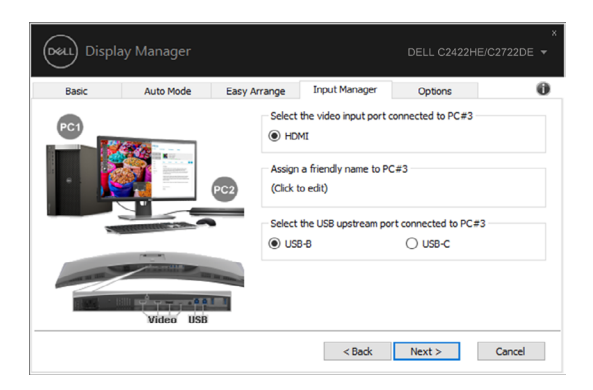

Potom dokončete své možnosti kliknutím na tlačítko Finish (Dokončit).

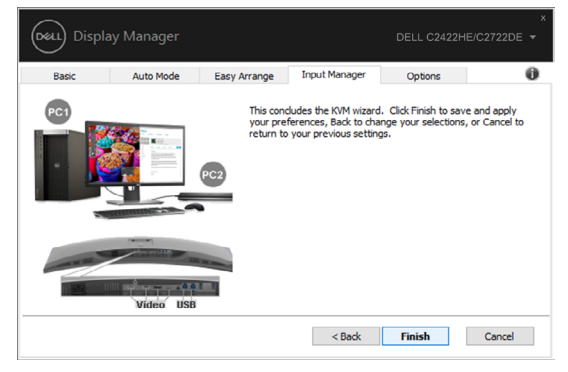

**POZNÁMKA: DDM komunikuje s vaším monitorem i v případě, kdy monitor zobrazuje video z jiného počítače. Můžete si nainstalovat DDM na počítač, který často používáte a ovládat zdroj jeho přepínáním z tohoto počítače. DDM můžete nainstalovat také na jiné počítače připojené k monitoru.**

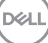

### <span id="page-13-0"></span>Obnovení pozic aplikací

DDM vám může pomoct obnovit okna aplikace na jejich pozice, když znovu připojíte váš počítač k monitoru. Tuto funkci můžete rychle aktivovat pravým kliknutím myši na ikonu DDM na panelu oznámení.

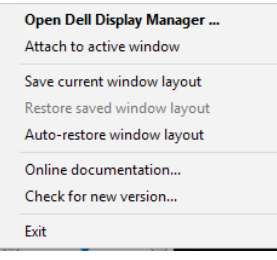

Pokud zvolíte volbu "Auto-restore window layout (Automaticky obnovit rozvržení okna)", DDM bude sledovat a pamatovat si pozice oken vaší aplikace. DDM automaticky vrátí okna aplikace do původních pozic, když připojíte váš počítač k monitoru.

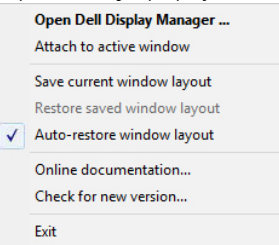

Chcete-li se nejdříve vrátit na své oblíbené rozvržení, vyberte "Save current window layout (Uložit aktuální rozvržení oken)" a potom "Restore saved window layout (Obnovit uložené rozvržení oken)".

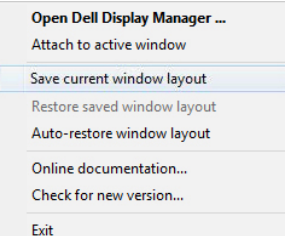

Monitory můžete během každodenního používání používat s různými modely či rozlišeními a můžete u nich aplikovat různé vzory uspořádání oken. DDM rozpozná monitor, který jste opětovně připojili, a dle toho obnoví pozice aplikací.

Pokud potřebujete monitor vyměnit v konfiguraci matice monitoru, můžete vzor uspořádání oken před jeho výměnou uložit a obnovit uspořádání po instalaci nového monitoru.

POZNÁMKA: Pro efektivní využití této funkce byste měli své aplikace ponechat spuštěné. DDM nespouští aplikace.

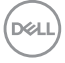

### <span id="page-14-0"></span>Použití funkcí pro úsporu energie

Na podporovaných modelech Dell je k dispozici karta Options (Možnosti), která poskytuje možnosti úspory energie režimu PowerNap. Můžete nastavit jas monitoru na minimum nebo přepnout monitor do režimu spánku, když se aktivuje spořič obrazovky.

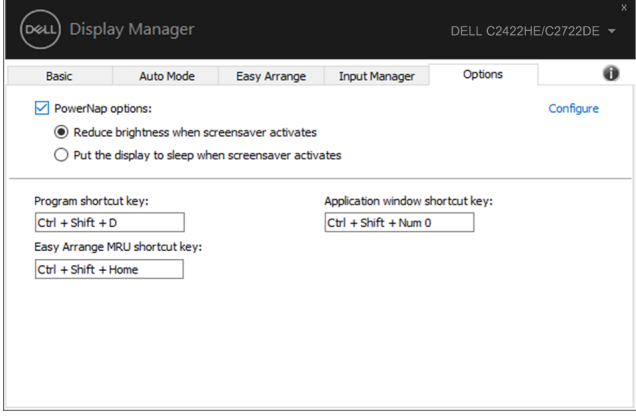

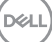

<span id="page-15-0"></span>Můžete definovat klávesové zkratky pro rychlý přístup k následujícím funkcím DDM:

- • Klávesová zkratka programu: rychlé otevření dialogového okna Rychlé nastavení.
- Klávesová zkratka naposledy použitých rozložení Easy Arrange: rychlý přístup k pěti naposledy použitým rozložením oken.
- Klávesová zkratka okna aplikace: spuštění rychlé nabídky pro možnosti v části Automatický režim a Easy Arrange.

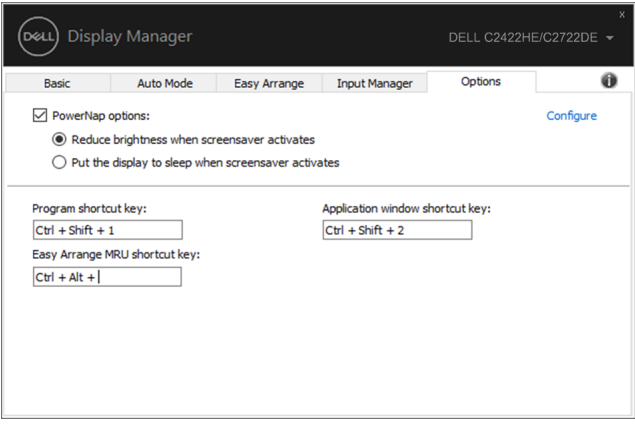

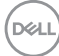

### <span id="page-16-0"></span>**Přichycení DDM k aktivnímu oknu (pouze Windows 10)**

Ikonu DDM lze přichytit k aktivnímu oknu, ve kterém pracujete. Kliknutím na ikonu získáte rychlý přístup k následujícím možnostem.

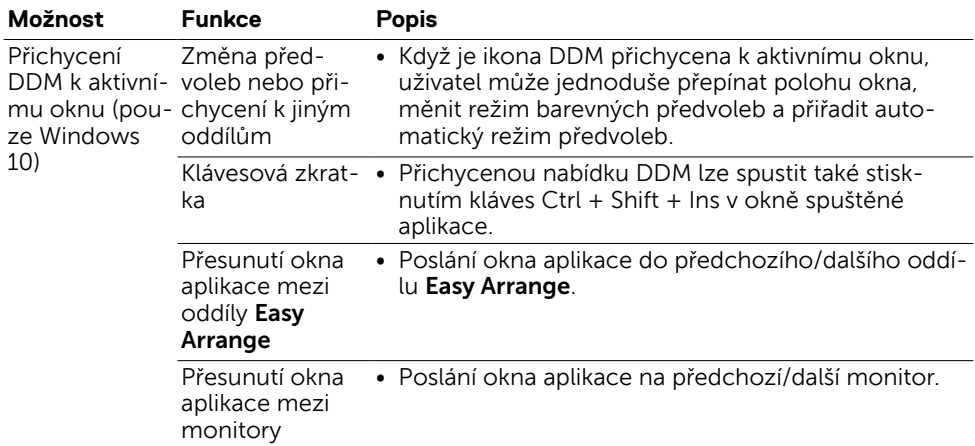

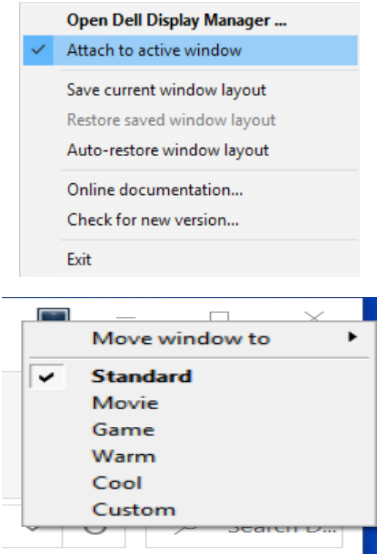

DELL

<span id="page-17-0"></span>Pokud DDM nefunguje s vaším monitorem, DDM zobrazí níže uvedenou ikonu na vašem panelu oznámení.

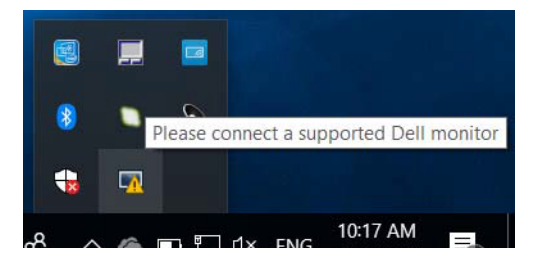

Klikněte na ikonu, DDM zobrazí detailnější chybovou zprávu.

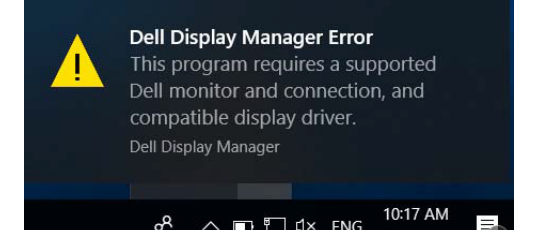

Upozorňujeme, že DDM funguje pouze s monitory značky Dell. Pokud používáte monitory od různých výrobců, DDM je nepodporuje.

Pokud se DDM nedaří detekovat nebo navázat spojení s podporovaným monitorem Dell, proveďte prosím níže uvedené kroky:

- **1.** Ujistěte se, že kabel videa je řádně připojen k vašemu monitoru a počítači. Konektory by měly být pevně zapojeny na svém místě.
- **2.** Zkontrolujte OSD monitoru, zda je povolen DDC/CI.
- **3.** Ujistěte se, že máte správný a nejnovější ovladač displeje od výrobce grafiky (Intel, AMD, NVIDIA atd.). Ovladač displeje je často příčinou selhání DDM.
- **4.** Odstraňte jakékoli dokovací stanice, prodlužovací kabely či konvertory mezi monitorem a grafickým portem. Některé levné prodlužovací kabely, huby a konvertory nemusí řádně podporovat DDC/CI a DDM nemusí fungovat. Aktualizujte ovladač tohoto zařízení, je-li k dispozici nejnovější verze.
- **5.** Restartujte počítač.

DDM nemusí podporovat níže uvedené monitory:

- • Modely monitorů Dell vyrobené před rokem 2013 a monitory Dell řady D. Podrobnosti na [www.dell.com/support/monitors](http://www.dell.com/support/monitors).
- • Herní monitory používají technologii G-sync založené na Nvidia
- • Virtuální a bezdrátové monitory nepodporují DDC/CI
- • U některých starších modelů DP 1.2 monitorů budete muset vypnout MST/DP 1.2 s použitím OSD monitoru

Je-li váš počítač připojen k internetu, budete upozorněni na upgrade na novější verzi DDM, jakmile bude dostupná. Doporučujeme stáhnout a nainstalovat nejnovější aplikaci DDM.

Novou verzi můžete rovněž vyhledat kliknutím na ikonu DDM pravým tlačítkem.

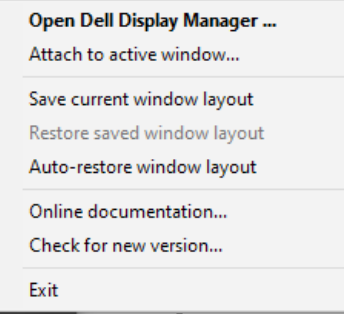